## Závěrečné práce

Tato aplikace umožňuje vedoucím závěrečných prací:

- navrhnout téma závěrečné práce;
- schválit studentům zvolená témata;
- vložit zadání závěrečné práce;
- provádět úpravy zadání závěrečné práce
- zobrazit a tisknout zadání závěrečné práce
- e-mailovou komunikaci se studenty pracujícími na závěrečné práci
- zobrazit informace, resp. operace, které mají v aplikaci provést nebo provedli a které má provést student a oponent práce;
- stáhnout soubor s vypracovanou závěrečnou prací a přílohy;
- vložit jméno oponenta
- vložit posudky
- 1. Přihlaste se do osobní administrativy UIS. Pro správu závěrečných prací zvolte v základní nabídce v modulu Moje výuka možnost *Závěrečné práce*.

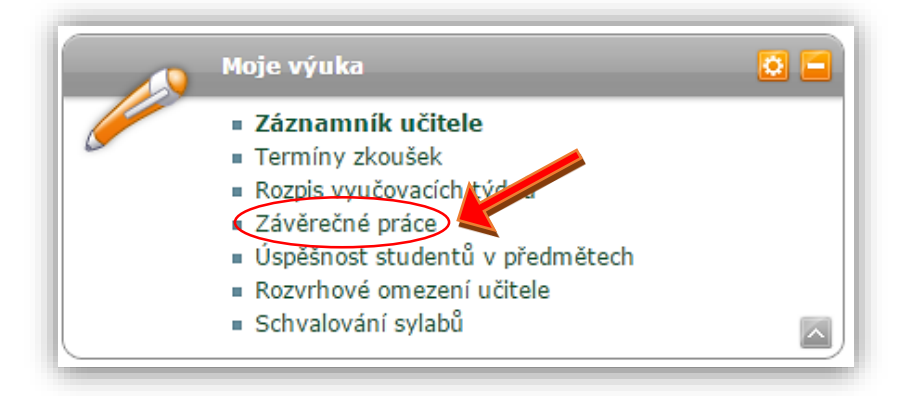

## Návrh tématu závěrečné práce

1. Pro navržení nového tématu závěrečné práce zvolte v aplikaci *Závěrečné práce* v základní nabídce možnost *Návrhy témat*.

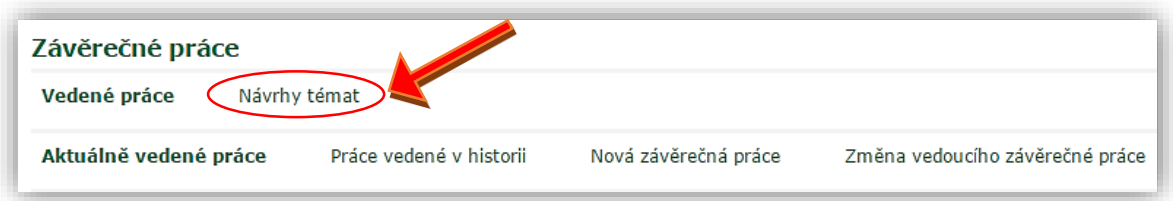

2. Nyní zvolte možnost *Navrhnout téma*.

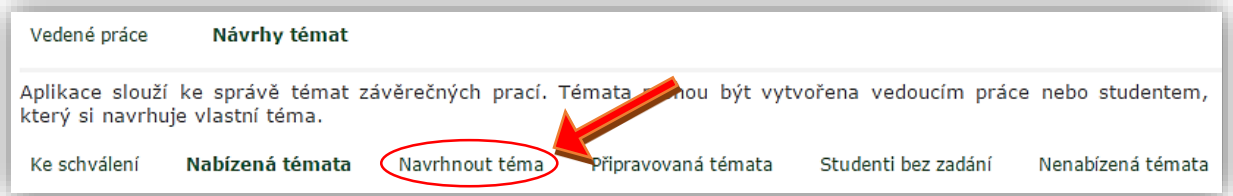

- 3. Zde můžete vytvořit nový návrh tématu, ze kterého může být následně vytvořeno zadání závěrečné práce. Pro vytvoření nového návrhu tématu je třeba vyplnit základní údaje:
	- **Typ tématu** zde si zvolte, zda dané téma bude tématem bakalářské či diplomové práce. Změnu tématu je nutné potvrdit stisknutím tlačítka *Výběr*;
	- **Název tématu** vypište celý název daného tématu;
	- **Fakulta** zvolte fakultu, pro jejíž studenty je dané téma určené;
	- **Garantující pracoviště** zvolte pracoviště, které bude téma garantovat;
	- **Abstrakt** abstrakt práce;
	- **Max. počet studentů** zvolte maximální počet studentů, kterým může být dané téma schváleno. Pokud zůstane pole nevyplněno, může být schválen neomezený počet studentů;
	- **Režim přihlašování** 
		- o Běžné na téma se hlásí omezené množství studentů. Hlásit se mohou, dokud není *max. počet studentů* naplněn přihlášenými studenty;
- o Konkurz na téma se hlásí libovolné množství studentů. Hlásit se mohou, dokud není max. počet studentů naplněn schválenými studenty;
- o Osobně studenti se na téma nehlásí prostřednictvím UIS, ale přes vyučujícího, který je na téma může následně přihlásit (např. po osobní konzultaci). Studentům je téma pouze zobrazeno v přehledu nabízených témat;
- **Místo konání**  pole slouží pro upřesnění místa konání konkurzu na téma závěrečné práce (např. pro zadání místnosti apod.);
- **Datum a čas konání** zadejte datum a čas konání konkurzu na téma závěrečné práce
- 4. Téma závěrečné práce můžete omezit dvěma způsoby. Pokud téma pro studenty omezovat nechcete, nevyplňujte ani jedno omezení.
	- **Omezení na studijní program** dané téma můžete omezit tak, aby vyhovovalo jen pro určitou skupinu studentů a to podle kombinace:
		- o Programu pro rozbalení nabídky programů klikněte na černou šipku. Poté si vyberte příslušný studijní program;
		- oOboru pro přidání omezení na obor klikněte do čtvercového políčko u příslušného oboru;

Můžete přidat několik omezení. Pro zobrazení další omezující kombinace stiskněte tlačítko *Přidat další omezující kombinace*. Příklad omezení na studijní program:

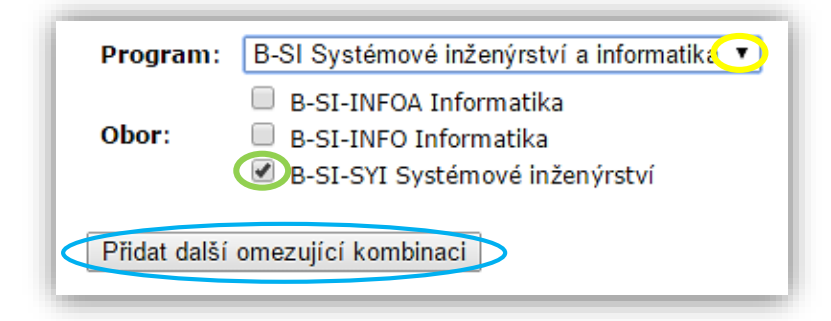

 **Omezení na předměty** - omezuje téma pro studenty, kteří úspěšně absolvovali zde zvolený předmět v průběhu studia. Předmět se vyhledá podle

kódu nebo jeho názvu. Po zadání kódu či názvu předmětu klikněte na tlačítko *Dohledat*. Pokud zadáte do vyhledávání kód předmětu, po stisknutí tlačítka *Dohledat* se předmět automaticky přidá do omezení. Po zadání názvu může být vyhledáno více předmětů, kliknutím na kolečko u příslušného předmětu vyberte jeden, který se zařadí mezi podmínky. Těchto omezení může být vloženo několik. Příklad výběru omezení na předmět:

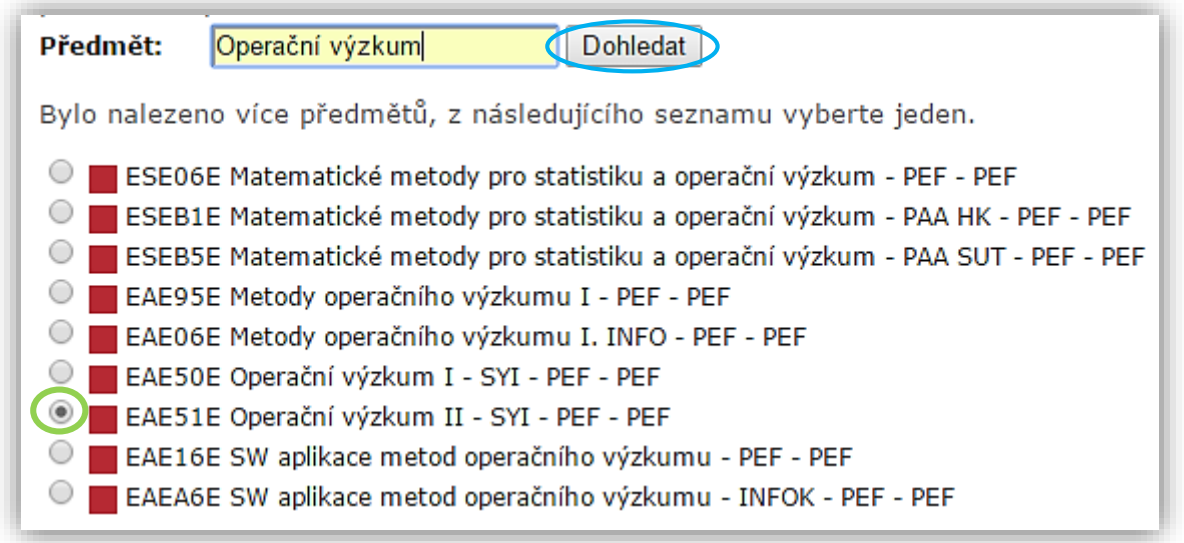

5. Dále si můžete nastavit splňování podmínek, tedy zda musí student splňovat obě zadané podmínky zároveň (Omezení na studijní program i Omezení na předmět), nebo jen jednu z nich.

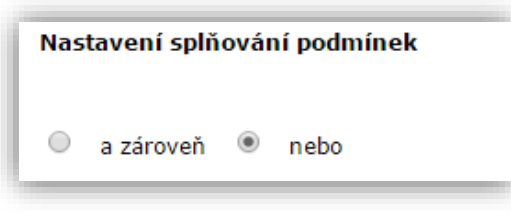

6. Nové téma založíte stisknutím stisknutím

tlačítka *Uložit a kompletní téma poslat ke schválení*. Následně bude posláno ke schválení vedoucímu garantujícího pracoviště. Pokud téma chcete nechat pouze v rozpracované podobě a neposílat ho ke schválení, je možné tak učinit stiskem tlačítka *Uložit jako rozpracované téma*.

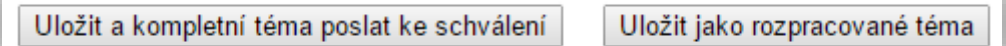

7. Vytvořené téma naleznete v záložce připravovaná témata.

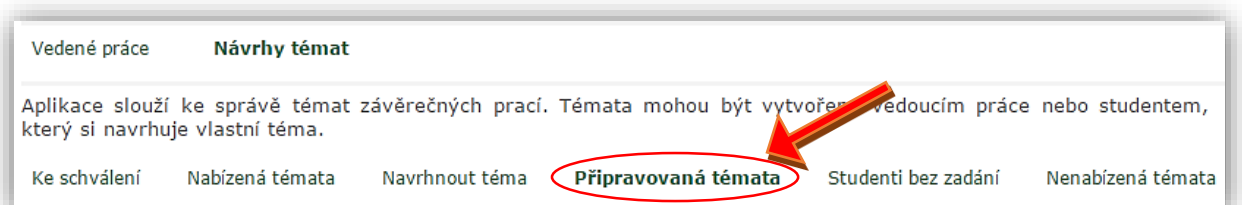

## Schválení zvoleného tématu

1. Pro schválení zvoleného tématu závěrečné práce zvolte v aplikaci *Závěrečné práce* v základní nabídce možnost *Návrhy témat*.

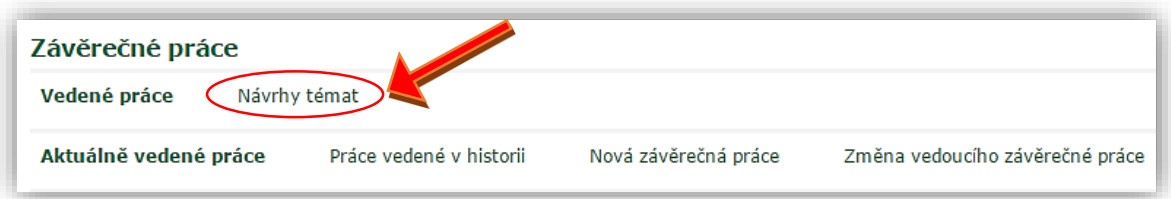

2. Nyní zvolte možnost *Ke schválení*.

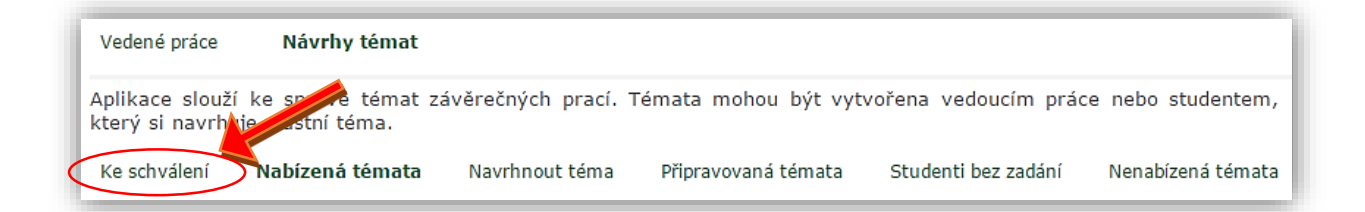

3. Tato aplikace obsahuje témata, která je možné schválit a stát se tak vedoucím závěrečných prací studentů přihlášených na tématech. Témata jsou zde rozdělena do třech tabulek:

#### **Potvrzení studentů přihlášených na vyspaných termínech**

Zde naleznete seznam témat, která vedete. Ve sloupci *Jméno* jsou zobrazeni všichni studenti, kteří se na téma přihlásili a čekají na Vaše schválení, zda mohou vypracovat závěrečnou práci na dané téma. Kliknutím ve sloupci *Rozhodnutí*  provedete potvrzení tématu studentovi či jeho zamítnutí. Studenty můžete schvalovat či zamítat hromadně, a to jejich označením v prvním sloupci tabulky z názvem *Ozn.*, a stisknutím příslušného tlačítka.

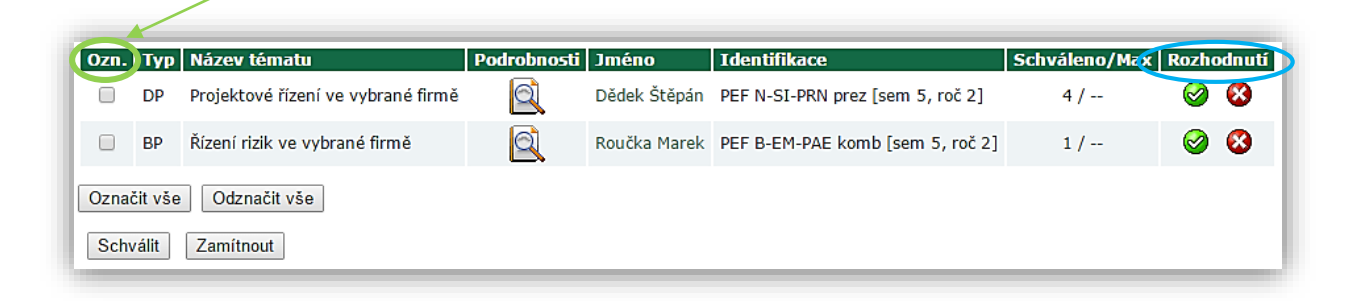

#### **Témata navržená studentem pro moji osobu**

V této tabulce naleznete seznam témat, která vytvořili studenti a Vás navrhli jako vedoucího práce. Zde se očekává, že se téma schválí nebo ne. Téma se schválí, respektive zamítne stisknutím zelené/červené ikony, které se nachází ve sloupci *Operace*.

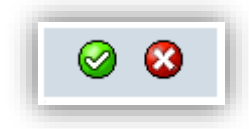

#### **Témata navržená studentem na ústav, kde pracuji**

V této tabulce jsou zobrazeni všichni studenti, kteří si vytvořili vlastní témata a zvolili si ústav, na kterém chtějí dělat závěrečnou práci, ale nevybrali si konkrétního vedoucího. Pokud si chcete daného studenta vybrat a následně mu vést závěrečnou práci, stiskněte ve sloupci *Operace* druhou ikonu. Tím přejdete k nastavení a následnému odeslání daného tématu ke schválení předsedovi oborové rady či vedoucímu garantujícího pracoviště. Ve sloupci *Operace* je možné provádět následující úkony: zobrazit si podrobnosti o tématu, nastavení tématu, zamítnutí tématu nebo kopírování tématu.

## Tisk zadání závěrečné práce

1. Pro tisk zadání závěrečné práce zvolte v aplikaci *Závěrečné práce* v základní nabídce možnost *Vedené práce*.

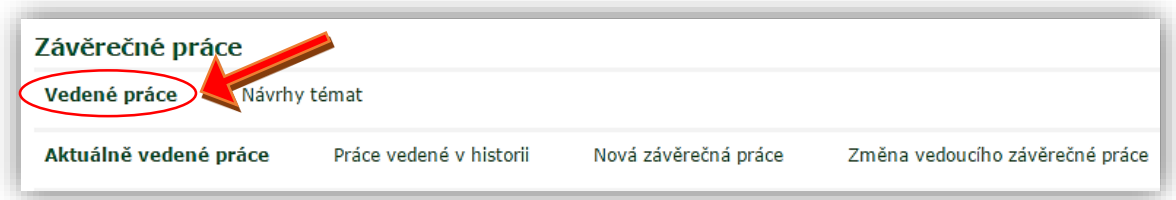

2. Nyní zvolte možnost *Aktuálně vedené práce*.

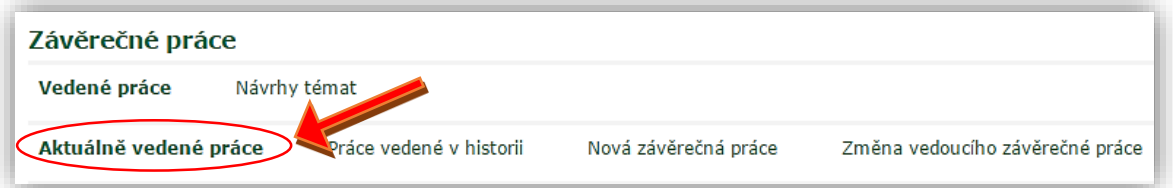

3. Ve filtru *Typ práce* vyberte, zda je hledaná závěrečná práce typu diplomová práce či bakalářská práce. Ve druhém filtru *Rok odevzdání* si můžete nastavit rok odevzdání dané závěrečné práce. Po zadání filtrů klikněte na tlačítko *Omezit*.

▲

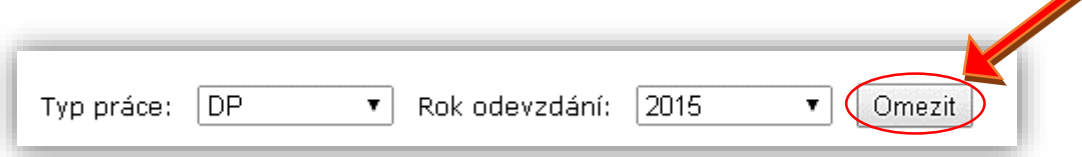

4. Nyní před sebou vidíte seznam vyfiltrovaných vedených závěrečných prací. V seznamu vyhledejte tu práci, pro kterou chcete tisknout zadání. U dané práce klikněte na ikonu černé šipky v posledním sloupci tabulky s názvem *Podrobnosti*.

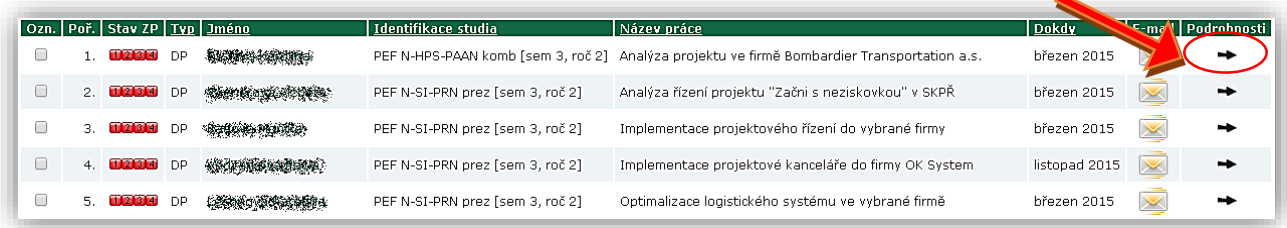

5. Před sebou máte vypsané základní údaje o dané závěrečné práci. Kromě zobrazení a tisknutí zadání zde můžete práci editovat a to v sekci *Editační aplikace*. Můžete například upravovat zadání práce, schvalovat zadání, vložit posudek atd. Těmto operacím se budou věnovat následující návody. Pro tisk zadání závěrečné práce zvolte v sekci *Zobrazení a stahování souborů* možnost *Zobrazit zadání*.

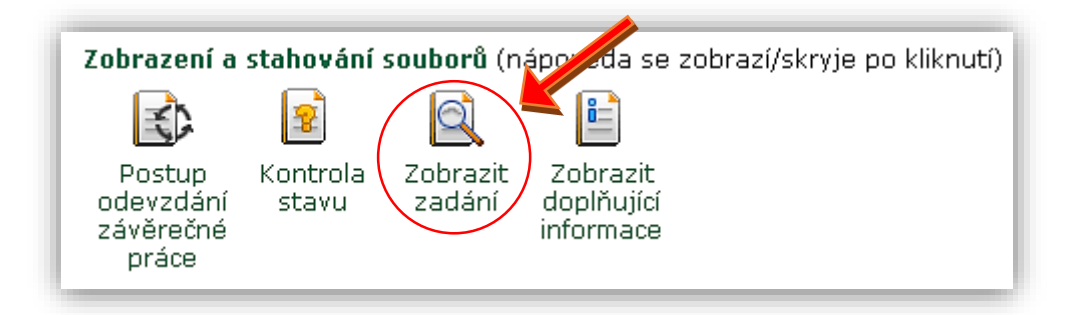

6. Tisknout lze pouze kompletně vložená zadání, taková zadání mají ve sloupci *Stav ZP* na první pozici žlutou ikonu. **POZOR!!!** Tento informační systém vyžaduje (oproti minulému informačnímu systému Badis), aby bylo do zadání práce vloženo i *předběžné datum obhajoby*. Dokud do zadání práce nevložíte tento údaj, nebude možné zadání tisknout. O nekompletnosti zadání Vás upozorní červený text nad zadáním práce:

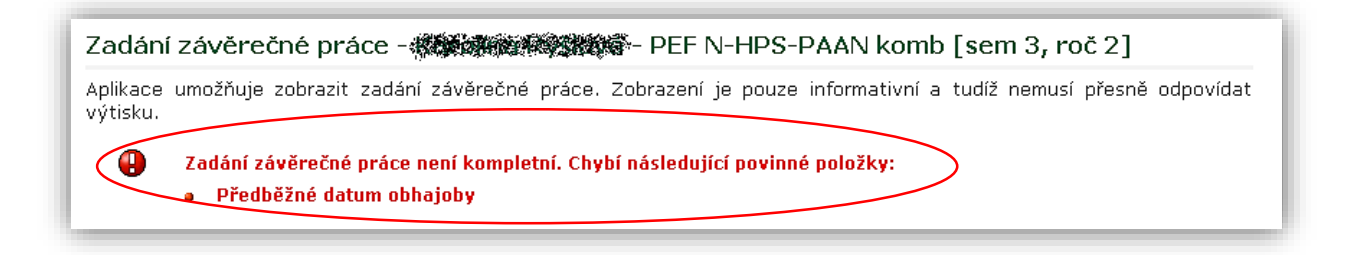

7. Pro doplnění chybějících údajů se vraťte zpět do základních údajů o práci a v sekci *Editační aplikace* zvolte možnost *Upravit zadání*.

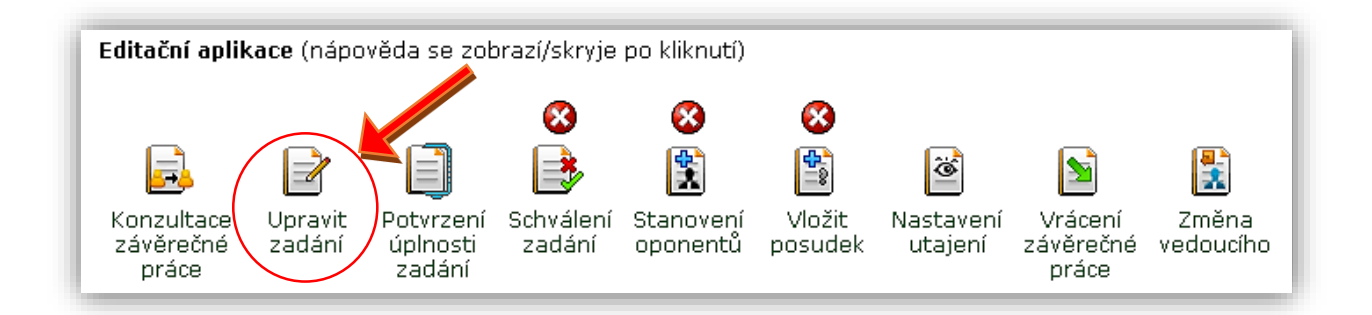

8. Před sebou vidíte zadání dané závěrečné práce, které je nyní možné upravovat (žlutě vyplněná pole vyznačují povinný údaj). Pro vyplnění předběžného data obhajoby klikněte na ikonu kalendáře.

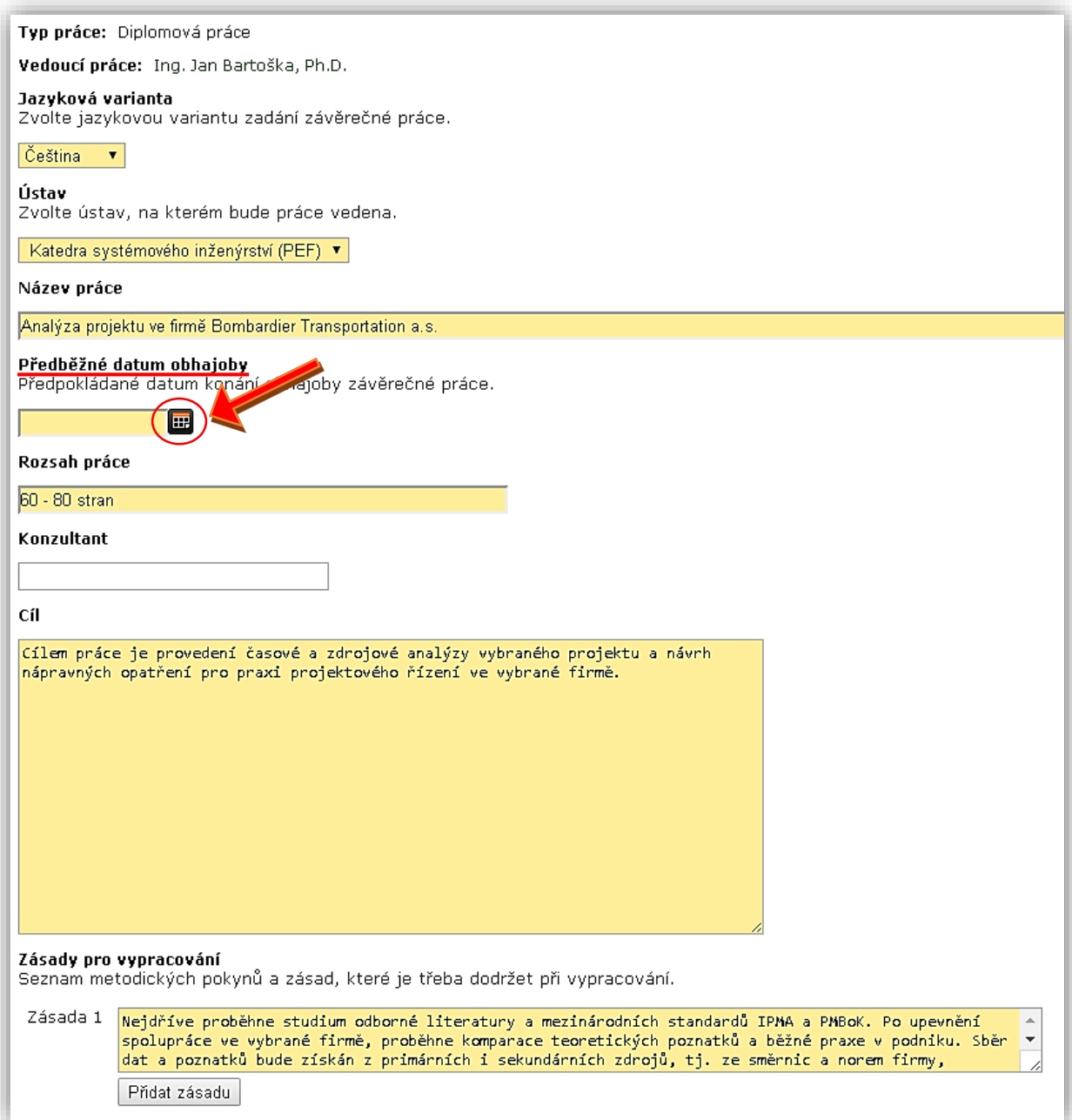

9. Popis práce s výběrem data v kalendáři (v plánovači) viz návod pro Vypsání zkouškového termínu. Po zadání data klikněte na konci stránky na tlačítko *Uložit zadané údaje a zobrazit zadání*.

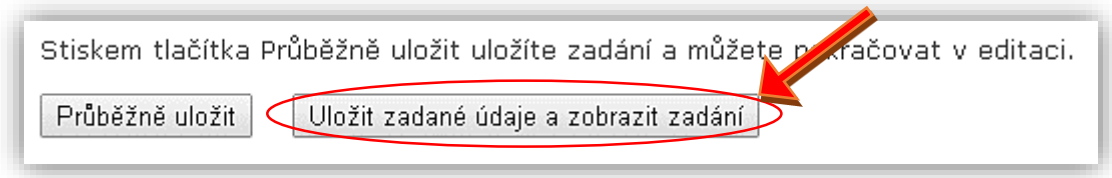

10. Pokud je tedy nyní zadání kompletní, máte možnost ho vytisknout. Můžete si vybrat, jakým způsobem chcete zobrazit ústav (katedru). Tento výběr se nachází pod zadáním práce. Po výběru zobrazení ústavu (názvem či číslem) klikněte na tlačítko *Vytisknout zadání*.

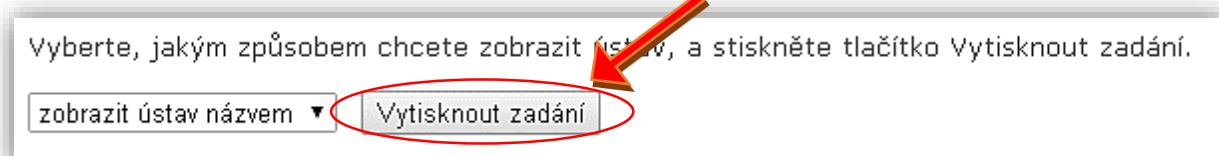

## Stanovení oponentů

Oponenta vkládá do závěrečné práce vedoucí závěrečné práce. U bakalářských a diplomových prací bývá zpravidla jeden oponent. Navržené oponenty schvaluje vedoucí ústavu v aplikaci *Portál vedoucího* - *Pedagogika* - *Závěrečné práce* - *Oponenti ke schválení*.

1. Pro stanovení oponenta k závěrečné práci zvolte v aplikaci *Závěrečné práce* v základní nabídce možnost *Vedené práce*.

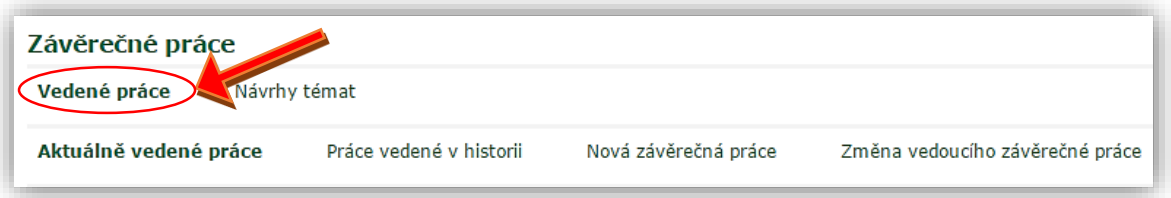

2. Nyní zvolte možnost *Aktuálně vedené práce*.

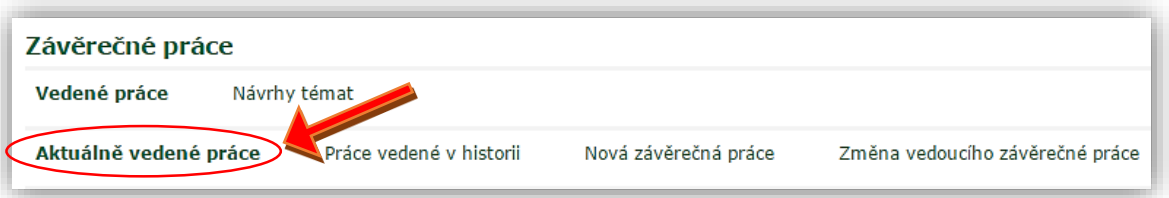

3. V seznamu aktuálně vedených závěrečných prací vyhledejte tu, u které chcete stanovit oponenta. U dané práce klikněte na ikonu černé šipky v posledním sloupci tabulky s názvem *Podrobnosti*.

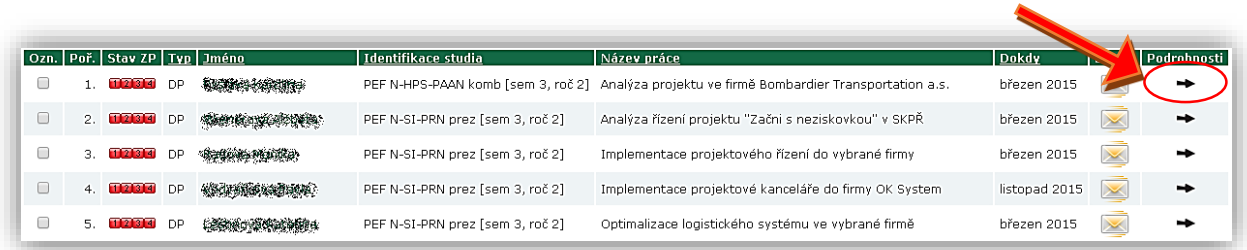

4. V sekci *Editační aplikace* klikněte na ikonu *Stanovení oponentů*.

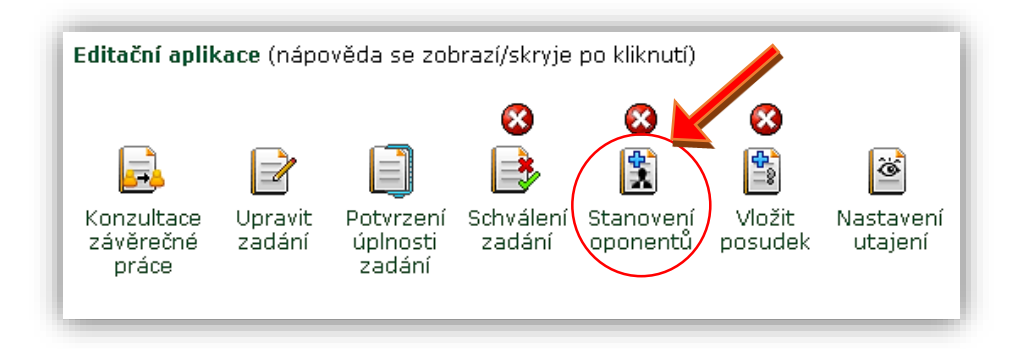

- 5. Oponenta lze k závěrečné práci přidat dvěma způsoby.
	- Prvním způsobem je založení oponenta jako pracovníka univerzity, tedy je to osoba, která je evidovaná v UIS. Oponenta dohledáte a přidáte k závěrečné práci pomocí *Vyhledávání oponentů.* Pokud chcete dohledat oponenta, zadejte jeho jméno do pole *Oponent* a stiskněte tlačítko *Dohledat*. Je-li dohledáno více osob, je třeba příslušnou osobu vybrat ze seznamu.

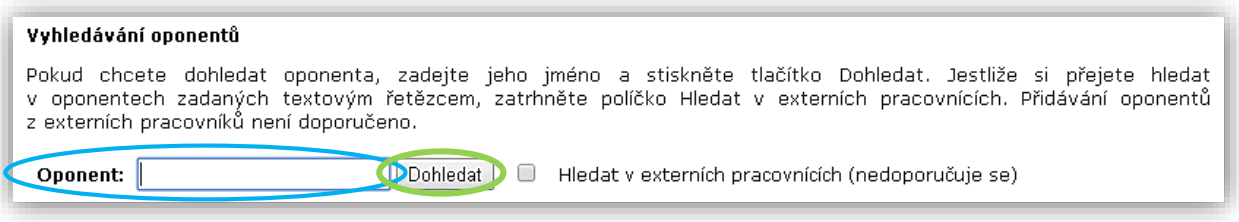

 Druhým způsobem je založení oponenta bez přístupu do informačního systému (*Přidání oponenta textovým řetězcem*). Tento postup se ale nedoporučuje. Oponent bude evidován pouze jako textový řetězec a nebude s ním možno nijak pracovat. Pokud si i přes to přejete oponenta založit tímto způsobem, zkuste jej nejprve dohledat se zatrženým políčkem *Hledat v externích pracovnících* (viz krok 5 – Vyhledávání oponentů). Pokud hledání nebude úspěšné, přidáte oponenta pomocí odkazu, který se nachází v nápovědném textu aplikace.

#### Stanovení oponentů

Oponent bude pouze navržen, jeho přidání k závěrečné práci musí potvrdit nebo zamítnout vedoucí pracoviště. O tomto rozhodnutí bude prostřednictvím e-mailu informován vedoucí práce a v případě kladného rozhodnutí i nově stanovený oponent.

#### 6 Oponent bude pouze navržen a bude čekat na schválení vedoucím pracoviště.

Oponenta lze k závěrečné práci přidat dvěma způsoby. Prvním způsobem je založení oponenta jako pracovníka univerzity. Tuto operaci provede systémový integrátor na požádání. Založeného oponenta dohledáte a k závěrečné práci přidáte pomocí níže umístěného formuláře. Oponent tímto získá přístup do informačního systému a bude moci pracovat se pomoci nize umisteneno formulare. Oponent timto ziska pristup do informacnino systemu a bude moci pracovat se<br>závěrečnou prací. Toto je doporučený způsob přidávání poporučuje! Oponent bude evidován pouze jako textový řetěz pomocí následujícího odkazu Přidat oponenta.

6. Po kliknutí na odkaz *Přidat oponenta* se Vám zobrazí formulář pro přidání oponenta.

Vyplňte požadované údaje a klikněte na tlačítko. *Uložit zadané údaje*. Příklad vyplnění formuláře:

![](_page_14_Picture_63.jpeg)

7. Nyní máte před sebou tabulku se seznamem přidaných oponentů. Oponenty můžete i odebrat a to zaškrtnutím čtverečku ve sloupci *Ozn*. a klinutím na tlačítko *Odebrat*.

![](_page_14_Picture_64.jpeg)

8. Jakmile je externí oponent schválen pøíslu<sup>1</sup>ným pracovníkem, je mu zaslána emailová zpráva o jmenování oponentem. Součástí e-mailové zprávy je jedinečný odkaz do aplikace, ve které oponent svoji nominaci přijme nebo odmítne. O rozhodnutí oponenta je vedoucí práce opět informován e-mailovou zprávou. Podrobnosti o rozhodnutí oponenta jsou zobrazeny v aplikaci pro stanovení oponentů. Pokud oponent nominaci přijme, zpřístupní se mu aplikace pro zadání oponentského posudku.

# Založení zadání závěrečné práce

1. Pro založení nového zadání závěrečné práce zvolte v aplikaci *Závěrečné práce* v základní nabídce možnost *Vedené práce*.

![](_page_16_Picture_2.jpeg)

2. Nová zadání závěrečných prací se vkládají přes odkaz *Nová závěrečná práce*.

![](_page_16_Picture_54.jpeg)

3. Prvním krokem založení zadání závěrečné práce je dohledání studenta. Jméno příslušného studenta zadejte do vyhledávacího pole *Student*. Pokud je vyhledáno více studentů, označte jednoho.

![](_page_16_Picture_55.jpeg)

- 4. Nyní zvolte způsob, jakým se založení zadání závěrečné práce provede. Máte dvě možnosti:
	- **Založit prázdné zadání nebo předvyplnit podle studentova tématu** pro založení zcela nového zadání závěrečné práce. Má-li student zvolené téma závěrečné práce, budou některé údaje v zadání práce vyplněny podle údajů v tématu;
	- **Výběr ze závěrečných prací založených dříve**  zadání se vytvoří kopií původního zadání, které jste jako vedoucí práce do UIS již dříve vložil/a. Při tvorbě zadání práce kopií není zohledňováno téma práce zvolené studentem. Klinutím na černou šipku se Vám rozbalí nabídka. Jako první je zobrazena možnost založení prázdného zadání, následují již dříve vložená témata.

![](_page_17_Picture_3.jpeg)

5. Kliknutím na tlačítko *Založit zadání* se tvorba potvrdí.

![](_page_17_Figure_5.jpeg)

- 6. Pokud jste zvolili možnost *Založit prázdné zadání*, je třeba vyplnit všechna volná oranžová pole ve formuláři pro vytvoření zadání (pokud jste zadání vytvořili pomocí kopie, pozměňte jen ty údaje, které se v novém zadání liší).
	- Jazyková varianta v jakém jazyce bude práce vytvořena;
	- Ústav na které katedře bude práce vedena;
	- Název práce;
	- Předběžné datum obhajoby předpokládané datum můžete vložit ručně nebo pomocí plánovače (popis práce s plánovačem viz návod pro Vypsání zkouškového termínu);
	- Rozsah práce ručně vložte rozsah počtu stran závěrečné práce (např.: 50-70 stran);
	- Cíl vložte text (stručný popis cíle či cílů závěrečné práce);

 Zásady pro vypracování – neboli metodika. Zde vypište seznam metodických pokynů a zásad pro vypracování závěrečné práce.

Příklad vyplnění formuláře:

![](_page_18_Picture_32.jpeg)

7. Pokud máte všechna oranžová pole vyplněná, je třeba pro další pokračování ve vytváření zadání práce zadání průběžně uložit. Tuto volbu provedete stisknutím tlačítka *Průběžně uložit*, které se nachází pod vyplňovacím formulářem.

![](_page_19_Picture_0.jpeg)

- 8. Nyní lze vložit doporučenou literaturu. Literaturu můžete vkládat dvěma způsoby:
	- **Dohledáním přes vyhledávací pole** do pole vypište název publikace či jméno autora a klikněte na tlačítko *Dohledat*. Ze seznamu dohledaných publikací vyberte zatržením políčka jednu nebo více publikací a klikněte na tlačítko *Přidat literaturu*. Literatura, jež je nabízena po vyhledání, pochází z dostupných zdrojů (například katalog knihovny, publikace autorů zadané přes aplikaci *Moje publikace* nebo lze vyhledat i publikaci vloženou do jiné závěrečné práce);

![](_page_19_Picture_103.jpeg)

 **Vložením nové publikace pomocí textového řetězce** – vložte citaci publikace a stiskněte tlačítko *Přidat publikaci*. Příklad:

![](_page_19_Picture_104.jpeg)

9. Po vložení doporučené literatury můžete zadání buď *Průběžně uložit* a pokračovat v editaci nebo zvolit možnost *Uložit zadané údaje a zobrazit zadání*.

![](_page_19_Picture_7.jpeg)

10. Pokud zvolíte možnost *Uložit zadané údaje a zobrazit zadání* zobrazí se Vám nově vytvořené zadání závěrečné práce. Zadání lze rovnou vytisknout či ho lze popřípadě dále upravovat.

Schvalování závěrečných prací

1) Po přihlášení do systému zvolí pedagog možnost *Závěrečné práce*.

![](_page_20_Picture_2.jpeg)

- 2) Z pozice Vedoucího práce a Vedoucího katedry a Děkana
	- a) Vedoucí práce Zde v seznamu aktuálně vedených pracích vidí seznam prací, se kterými může pracovat.

![](_page_20_Picture_117.jpeg)

V podrobnostech pak vidí, co vše se dá s prací dělat, mimo jiné i schválit zadání z pozice Vedoucího práce. Po kliknutí na schválení má možnost definitivně schválit danou práci.

Zobrazení a stahování souborů (nápověda se zobrazí/skryje po kliknutí)

![](_page_20_Figure_8.jpeg)

V podrobnostech pak vidí, co vše se dá s prací dělat, mimo jiné i schválit zadání z pozice Vedoucího práce. Po kliknutí na schválení má možnost definitivně schválit danou práci.

*b)* Vedoucí katedry a Děkan – vstupuje do procesu schvalování prací přes *manažerskou nadstavu – portál vedoucího.* Na následující stránce vybere pracoviště, které chce schvalovat případně celou fakultu (jen děkan).

![](_page_21_Picture_1.jpeg)

Následně odkaz *pedagogika* a *závěrečné práce* a *Zadání ke schválení*.

#### Provozně ekonomická fakulta - Schvalování navržených oponentů

![](_page_21_Picture_63.jpeg)

c) V seznamu prací pak odkaz *Schvalování*, který umožní následně schválit danou práci.

Platí pravidlo, že vyšší instance schvaluje automaticky ty nižší.

![](_page_21_Picture_64.jpeg)